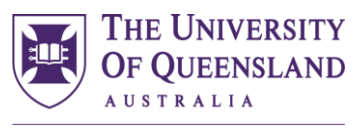

CREATE CHANGE

# **INPLACE HOW TO GUIDE FOR DOCUMENT SUBMISSION**

**School of Health and Rehabilitation Sciences**

Audiology

Occupational Therapy

Physiotherapy

Speech Pathology

### **School of Health and Rehabilitation Sciences**

w: www.shrs.uq.edu.au e: enquiries.shrs@uq.edu.au p: (07) 3365 4506

Level 3 Therapies Building (84A) St Lucia Campus University of Queensland

Office Hours: 8.30am to 5pm (Mon- Fri)

#### **ACCESSING INPLACE**

InPlace is accessed from your my.UQ portal by clicking on All Apps and selecting 'Placements'. A direct link can be foun[d here.](https://placements.uq.edu.au/signon/account/login?returnUrl=%2Fsignon%2F)

Click on Staff and Students and log in using your UQ username and password.

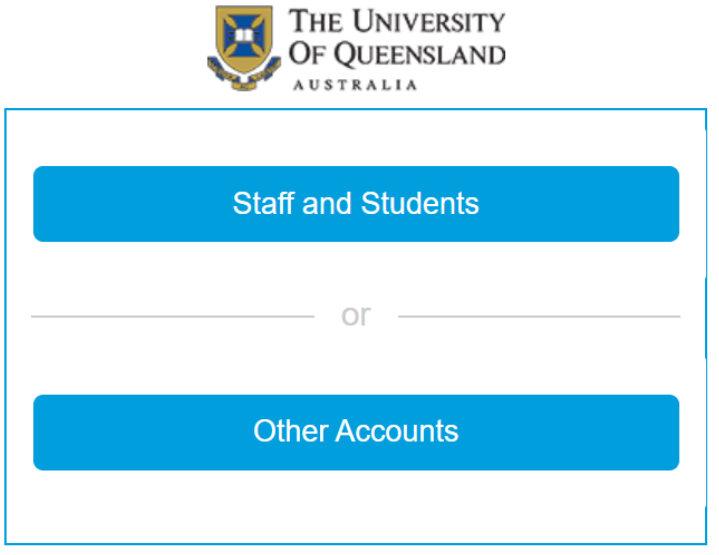

The first time you log in to InPlace you will be prompted to agree to a set of terms and conditions. Please ensure that you read these carefully and understand before accepting.

#### **MANDATORY REQUIREMENTS**

Your student dashboard is where you can access your personal details and mandatory program requirements. These can be accessed in two ways: 1) by clicking on 'My Details' in the top right-hand drop-down menu containing your username, or 2) by clicking on the relevant item in your 'To Do List'.

The first time you log in to InPlace, there will likely be several items showing in your 'To Do List'.

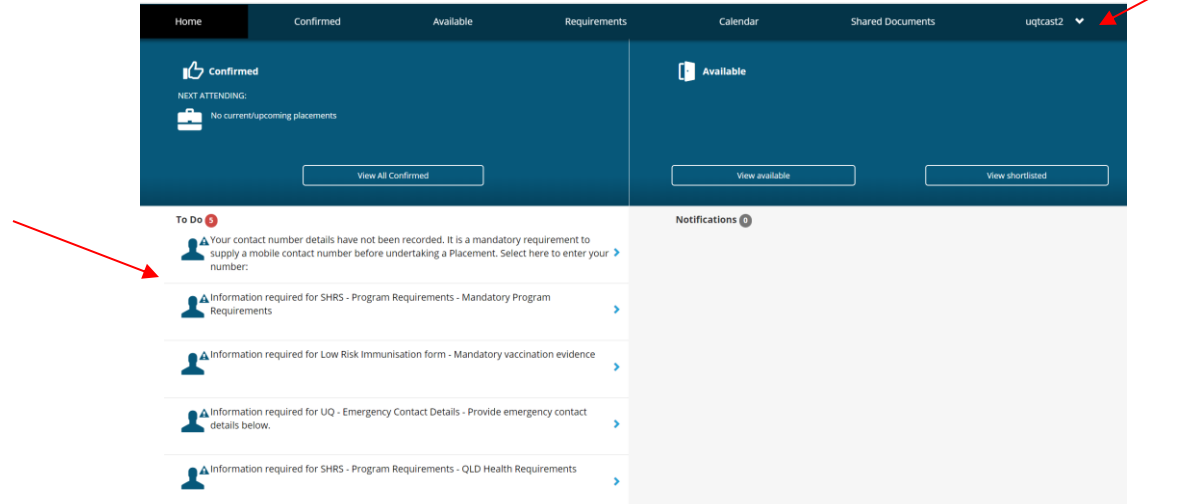

You can access your program requirements by clicking the arrow on either the SHRS Program Requirements or Low Risk Immunisation Form items. A summary of all documentation required will be shown, as follows:

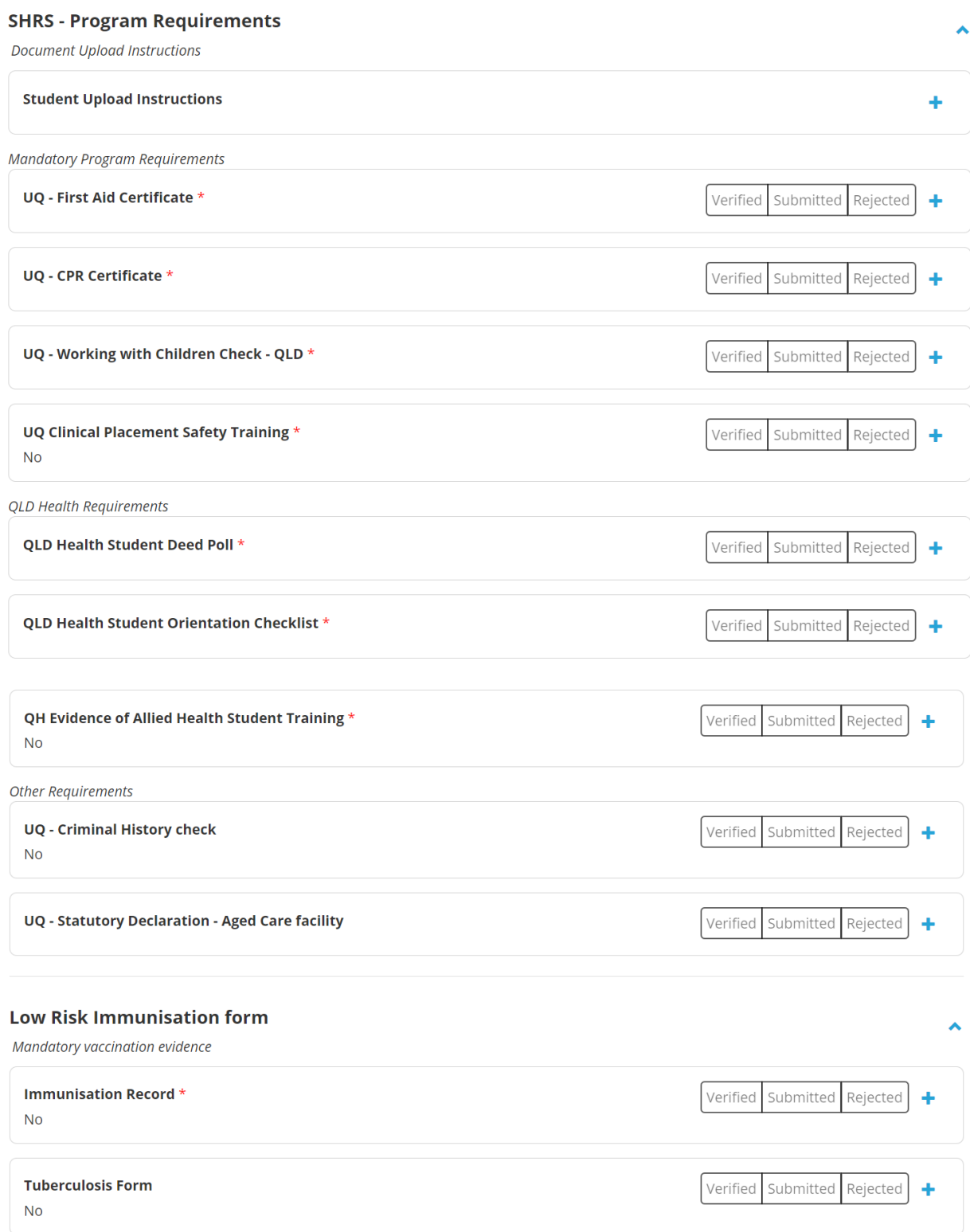

#### **UPLOADING DOCUMENTATION**

Please use the following format for naming your documents before uploading them to InPlace:

Student ID Number Name of Document – e.g. 12345678 First Aid Certificate

Important note: for documents with multiple pages, these must be scanned into a single document prior to upload to InPlace.

To upload a document to a requirement click on the + to expand the item.

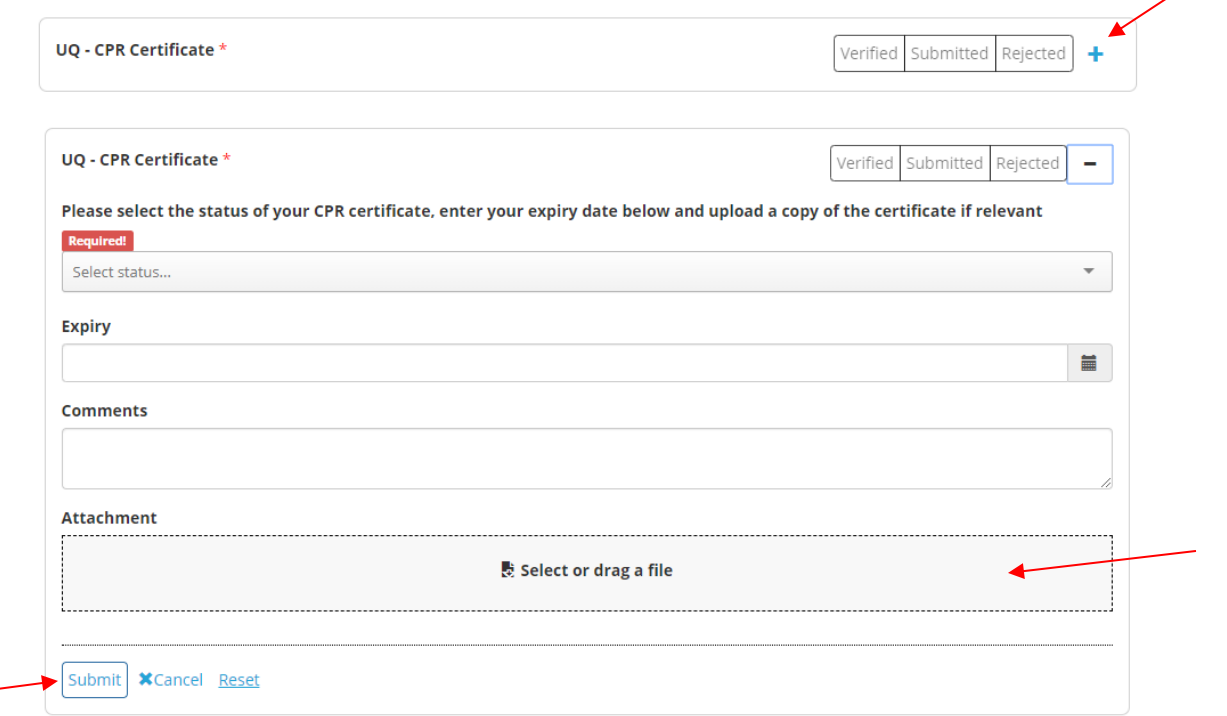

Click on select or drag a file to browse for the document you want to upload, and 'Submit'.

In some items you will need to provide additional information, such as a status, an expiry date, or a reference number.

Once submitted, the item will have a blue 'submitted' flag, and will remain this way until the item is reviewed by the School, and a decision made on the status of the item.

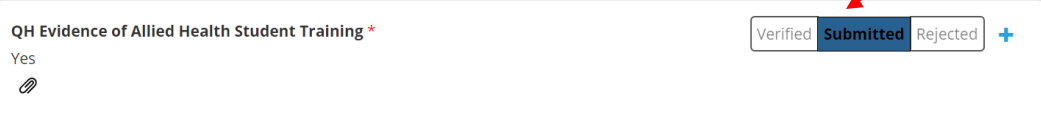

## **SUBMISSION STATUS**

Blank means nothing has been submitted yet for this item.

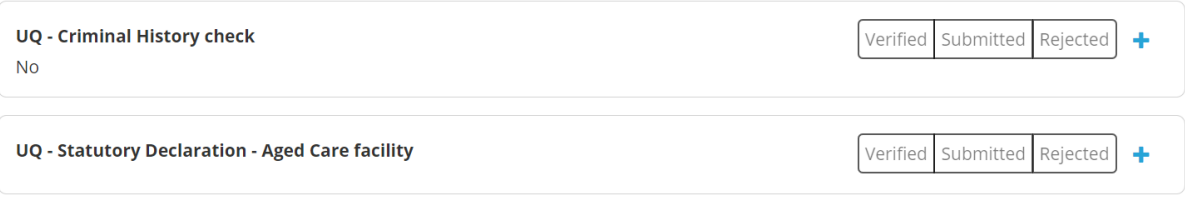

Blue 'Submitted' means you have submitted a document for this item, but it has not yet been reviewed by the School.

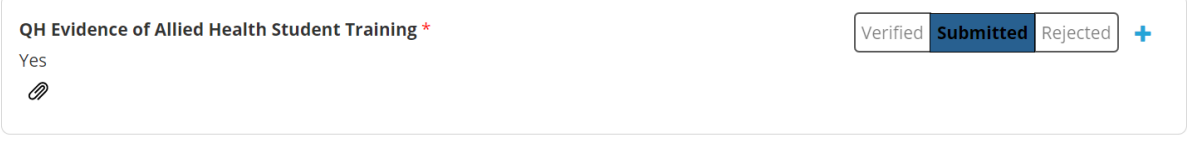

Green 'Verified' means that the document has been reviewed and approved by the School. You will also receive a notification on your dashboard. Please note any expiry dates, and ensure you submit updated documentation prior to the expiry date.

The overall status of your immunisations can be found in the Immunisation Record. However, please also note the Low Risk Immunisation Form Status as this will provide further detail, including expiry dates.

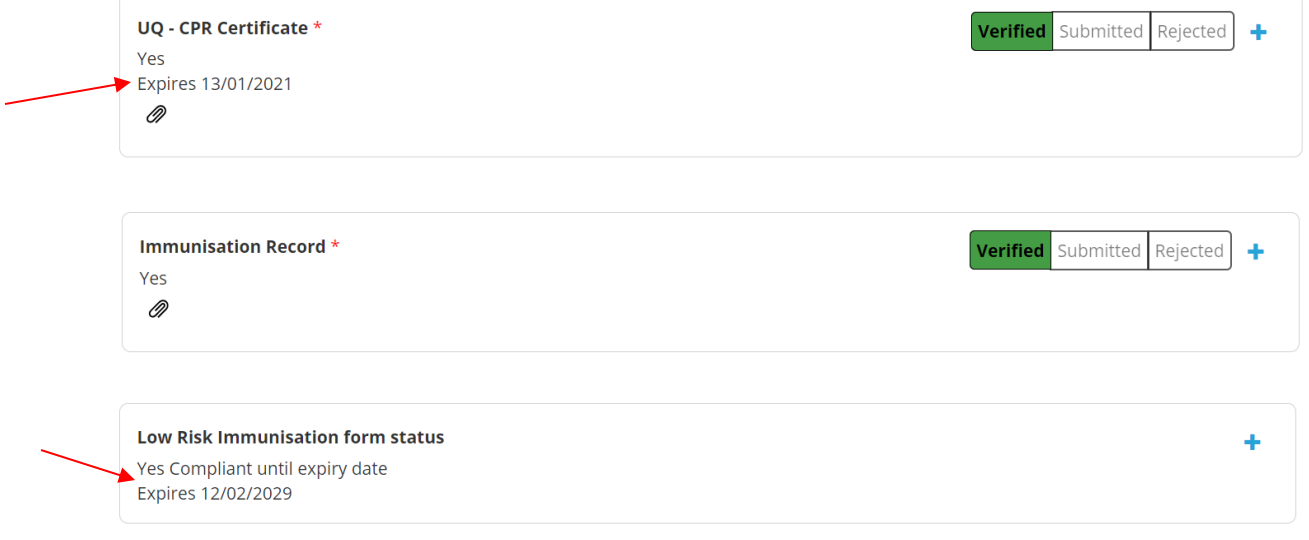

Red 'Rejected' means that the document has been reviewed but declined by the School. There is further action required by you, see below for further details.

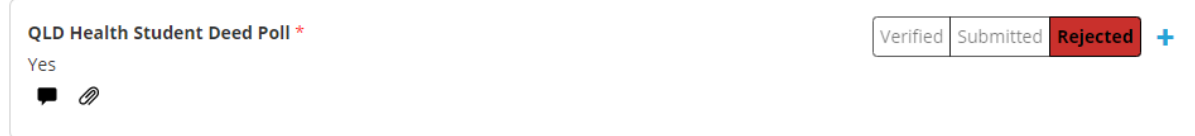

# **REJECTED DOCUMENTS**

When an item is rejected, you will be notified in your 'To Do' list on your dashboard. There will also be a comment which outlines why your document has been declined.

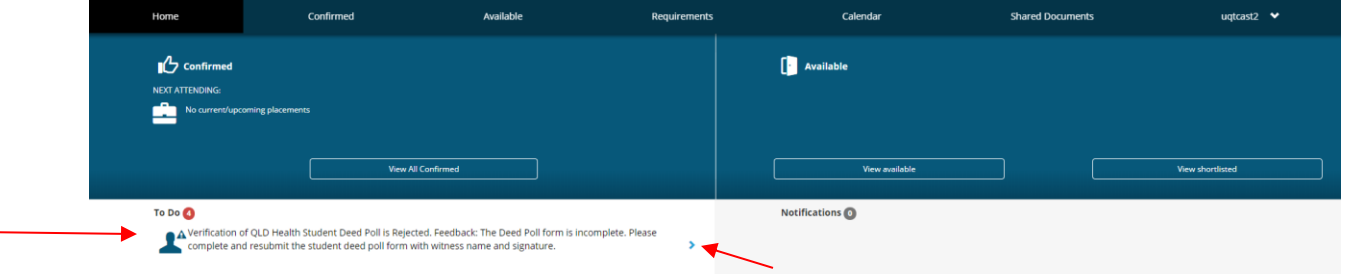

Click on the arrow on the item in the 'To Do'.

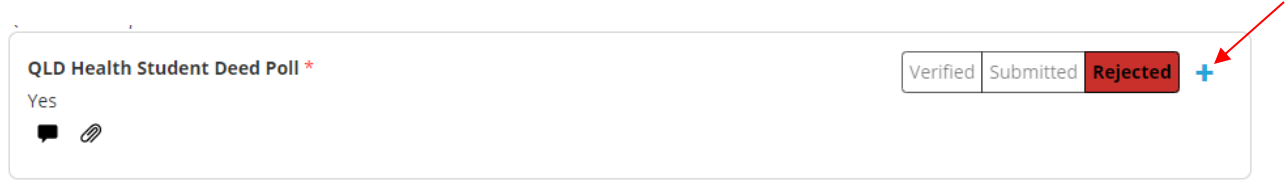

Click on the + to open up the item. Submit updated documentation, as requested, as previously. The status will change to 'Submitted' for the School to review.

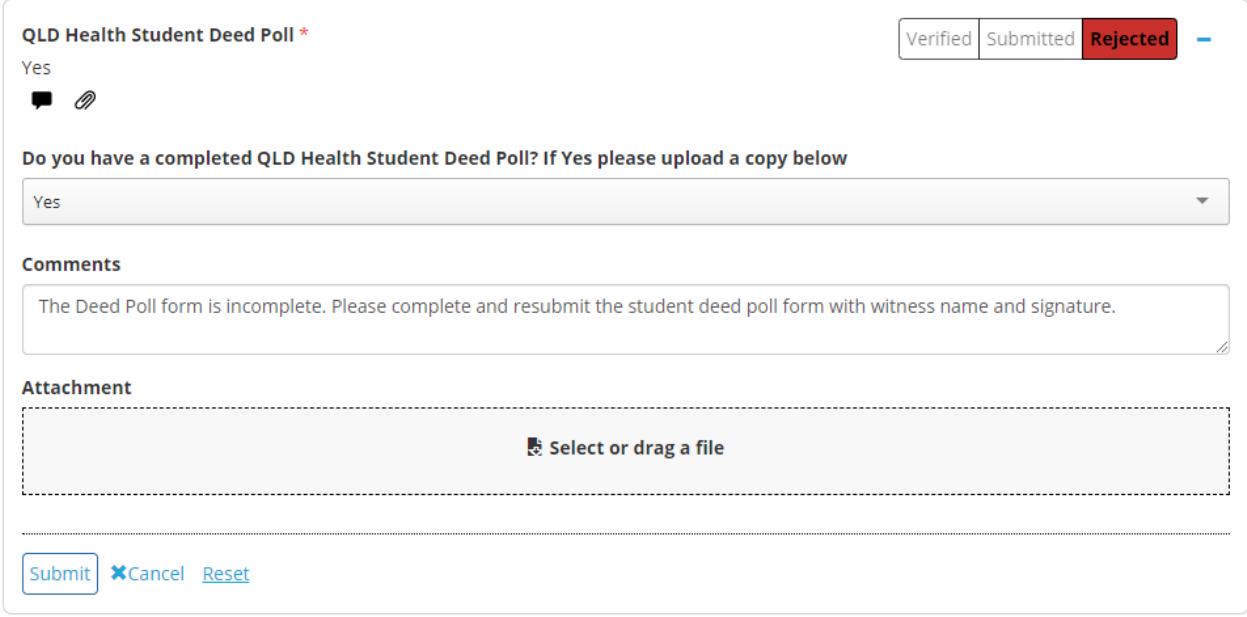